# Configuration de l'authentification passive avec connexion VPN d'accès à distance sur Firepower Device Manager Ī

## **Contenu**

**Introduction** Conditions préalables Conditions requises Components Used Informations générales **Configuration Vérification** Dépannage Informations connexes

## Introduction

Ce document décrit comment configurer l'authentification passive sur le pare-feu FTD (Firepower Threat Defense) via le Firepower Device Manager (FDM) avec des connexions VPN d'accès distant (RA VPN) avec AnyConnect.

### Conditions préalables

### Conditions requises

Cisco vous recommande de prendre connaissance des rubriques suivantes :

- Firepower Device Manager.
- VPN d'accès à distance.
- Stratégie d'identité.

### Components Used

Les informations contenues dans ce document sont basées sur les versions de matériel et de logiciel suivantes :

- Firepower Threat Defense (FTD) version 7.0
- Cisco AnyConnect Secure Mobility Client version 4.10
- Active Directory (AD)

The information in this document was created from the devices in a specific lab environment. All of the devices used in this document started with a cleared (default) configuration. Si votre réseau est en ligne, assurez-vous de bien comprendre l'incidence possible des commandes.

### Informations générales

La stratégie d'identité peut détecter les utilisateurs associés à une connexion. La méthode utilisée est l'authentification passive, car l'identité de l'utilisateur est obtenue à partir d'autres services d'authentification (LDAP).

Dans FDM, l'authentification passive peut fonctionner avec deux options différentes :

- Connexions VPN d'accès à distance
- Cisco Identity Services Engine (ISE)

## **Configuration**

#### Diagramme du réseau

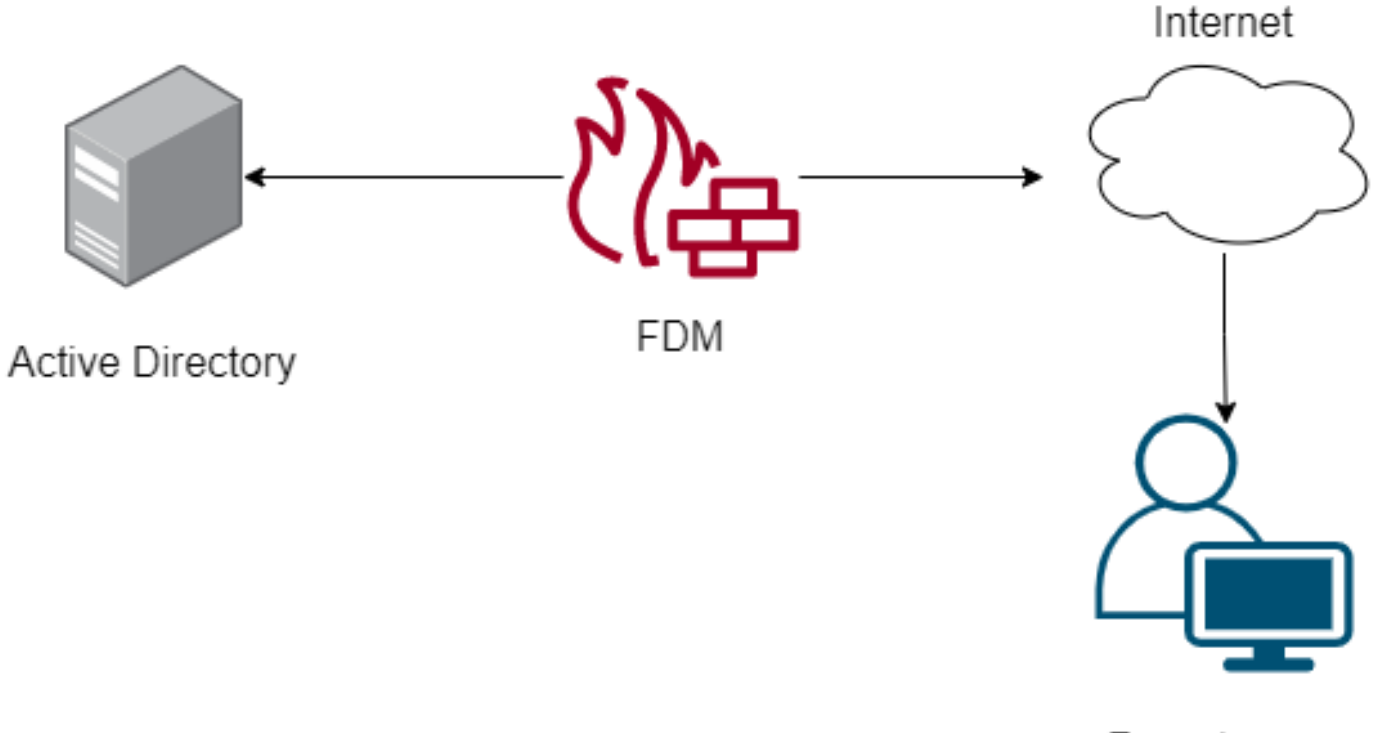

Remote user

Cette section décrit comment configurer l'authentification passive sur FDM.

#### Étape 1. Configurer la source d'identité

Que vous collectiez l'identité de l'utilisateur activement (par l'invite d'authentification de l'utilisateur) ou passivement, vous devez configurer le serveur Active Directory (AD) qui possède les informations d'identité de l'utilisateur.

Naviguez vers Objets >Services d'identité et sélectionnez l'optionADpour ajouter Active Directory.

Ajouter la configuration Active Directory :

**O** Identity Realm is used for Identity Policies and Remote Access VPN. Any changes impact all features that use this realm.

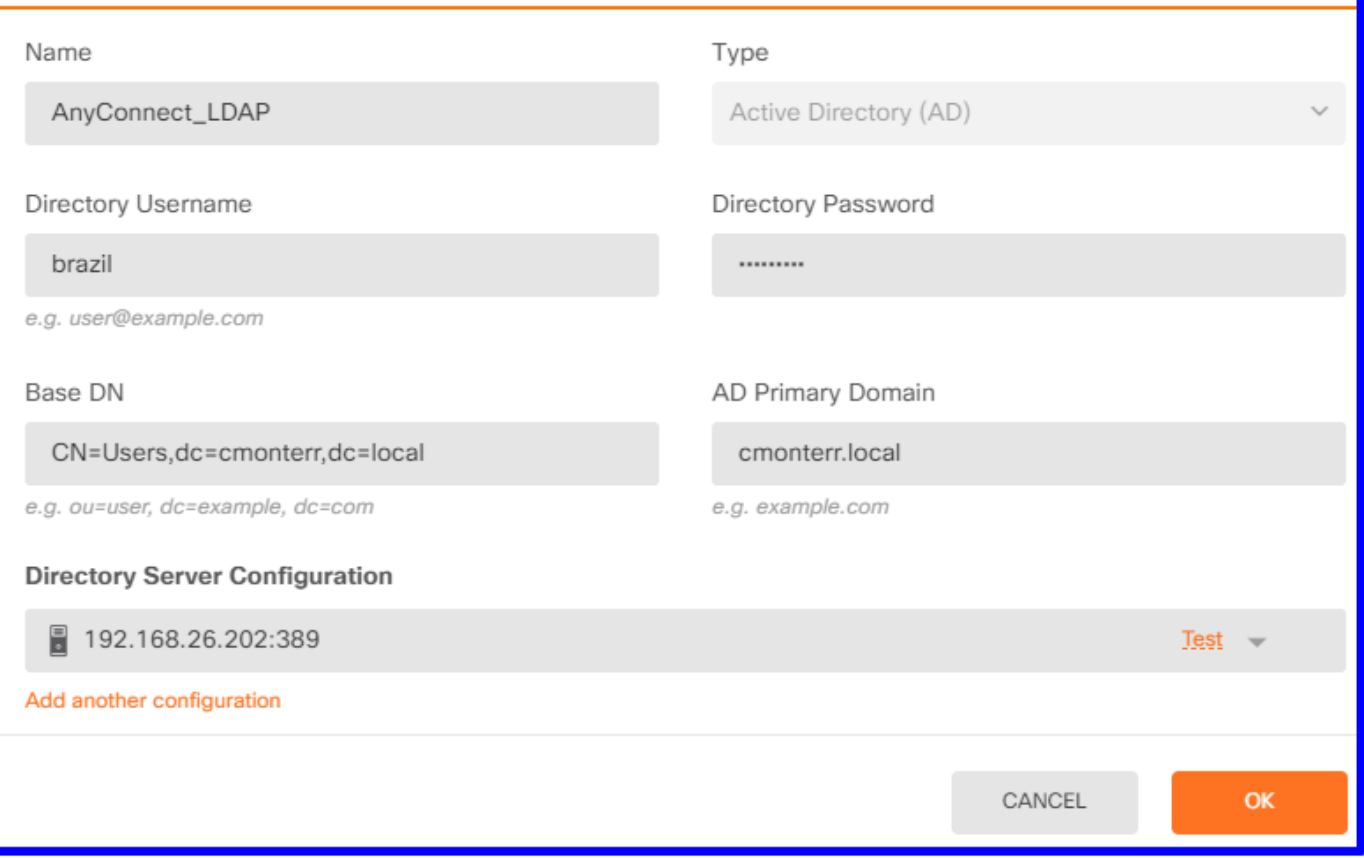

Étape 2. Configurer le VPN RA

La configuration du VPN d'accès à distance peut être examinée dans cette [liaison](https://www.cisco.com/c/fr_ca/support/docs/security/anyconnect-secure-mobility-client/215532-configure-remote-access-vpn-on-ftd-manag.html)

Étape 3. Configurez la méthode d'authentification pour les utilisateurs VPN RA

Dans la configuration du VPN RA, sélectionnez la méthode d'authentification. La source d'indeité principale pour l'authentification de l'utilisateur doit être AD.

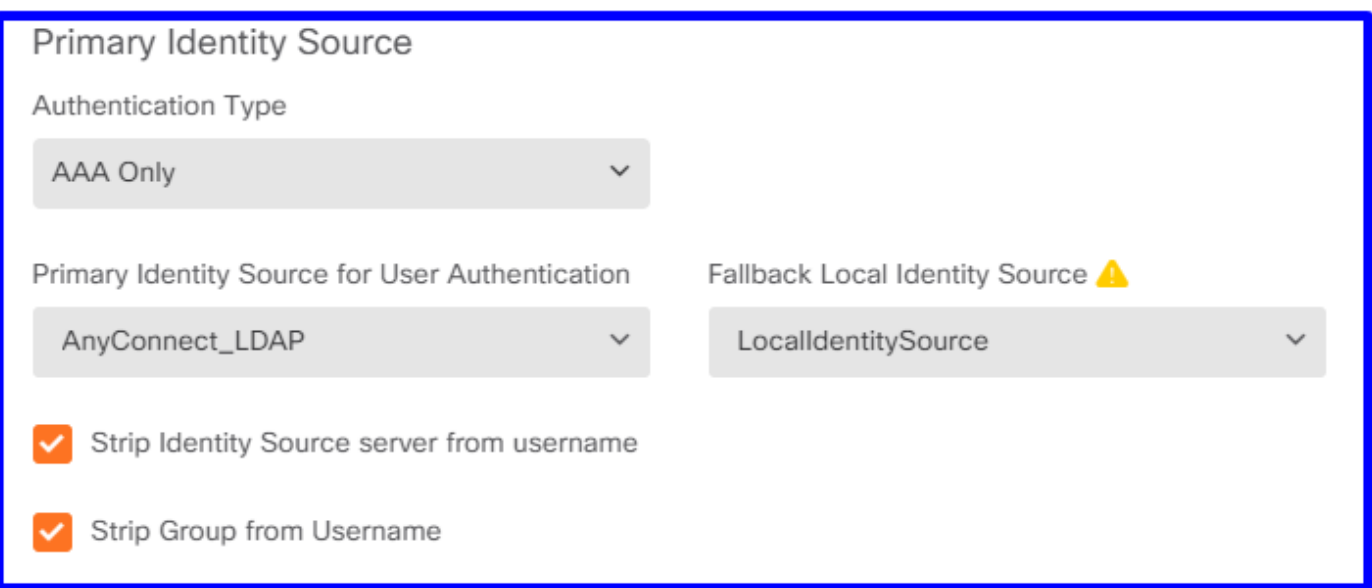

Note: Dans les paramètres globaux du VPN RA, décochez l'option Bypass Access Control

Policy pour le trafic déchiffré (sysopt permit-vpn) afin de permettre la possibilité d'utiliser la politique de contrôle d'accès pour inspecter le trafic provenant des utilisateurs AnyConnect.

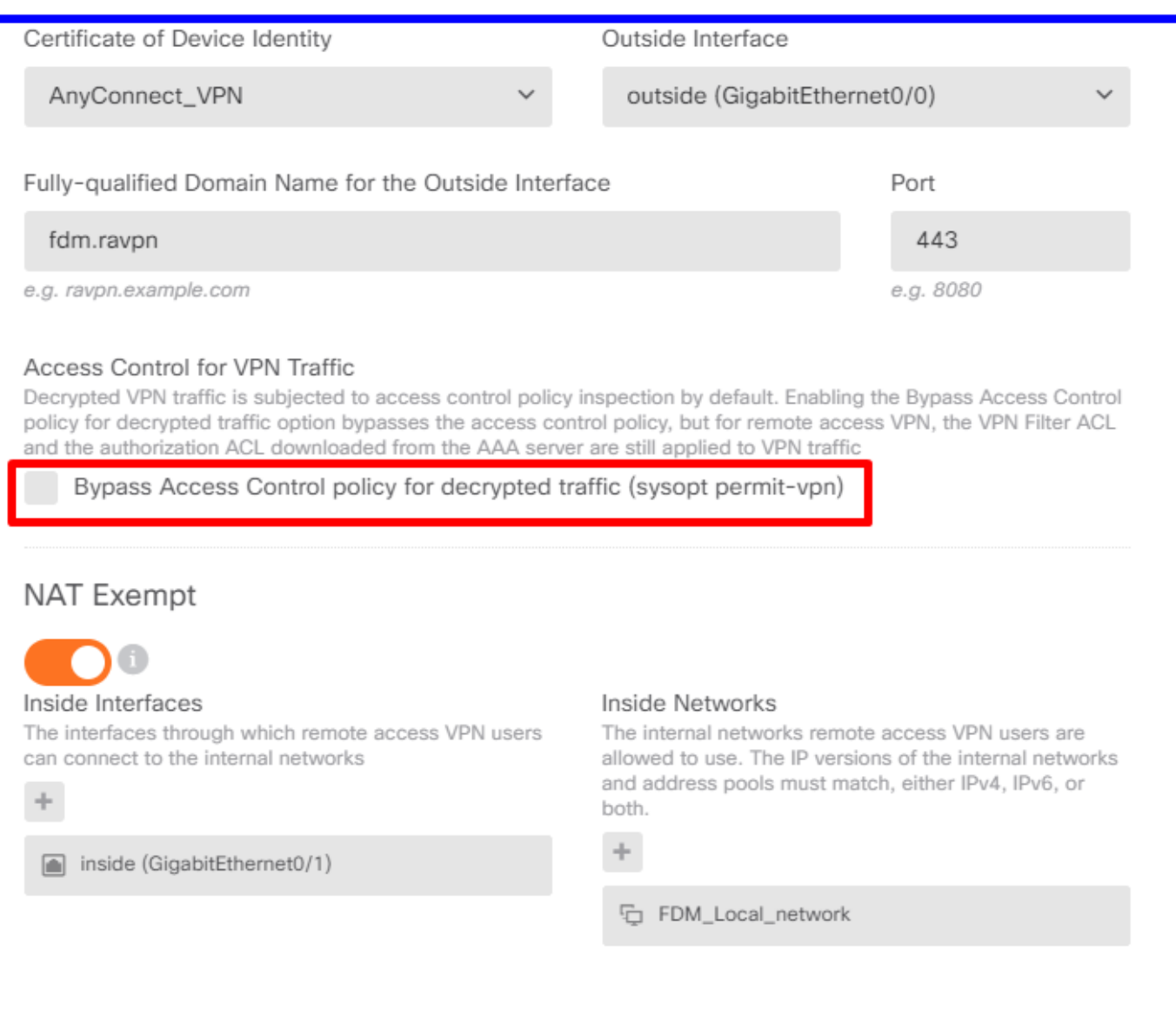

Étape 4. Configurer la stratégie d'identité pour l'authentification passive

Vous devez créer la stratégie d'identité afin de configurer l'authentification passive, la stratégie doit comporter les éléments suivants :

- Source de l'identité AD : Identique à l'étape 1
- Action : AUTH PASSIVE

Afin de configurer la règle d'identité, naviguez versPolicies>Identity >select [+] pour ajouter une nouvelle règle d'identité.

Définissez les sous-réseaux source et de destination auxquels s'applique l'authentification ●passive.

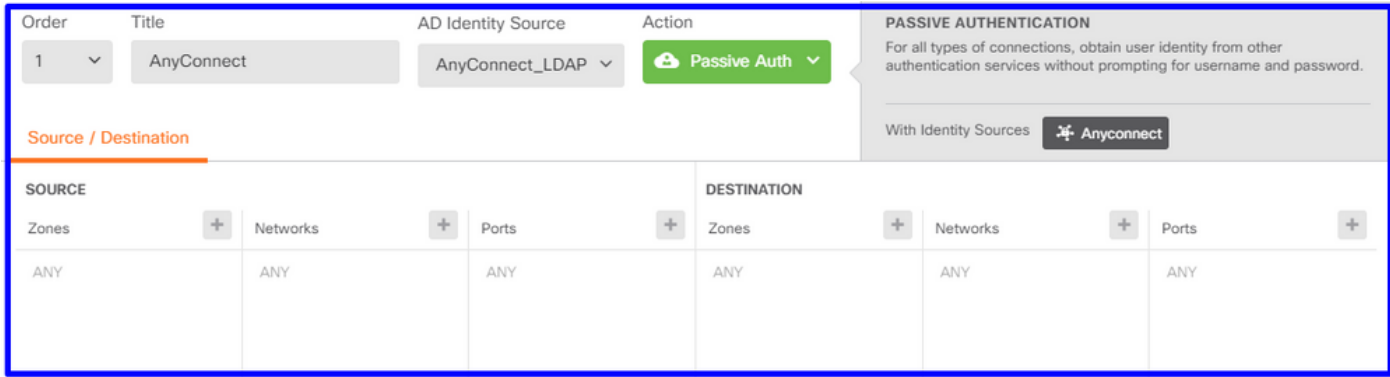

### Étape 5. Créer la règle de contrôle d'accès dans la stratégie de contrôle d'accès

Configurez la règle de contrôle d'accès pour autoriser ou bloquer le trafic en fonction des utilisateurs.

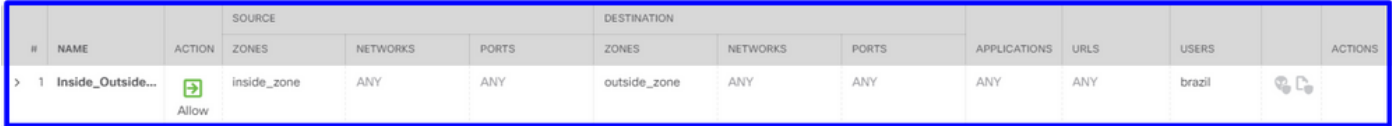

Afin de configurer les utilisateurs ou le groupe d'utilisateurs pour qu'ils disposent d'une authentification passive, sélectionnez l'onglet Utilisateurs. Vous pouvez ajouter un groupe d'utilisateurs ou un utilisateur individuel.

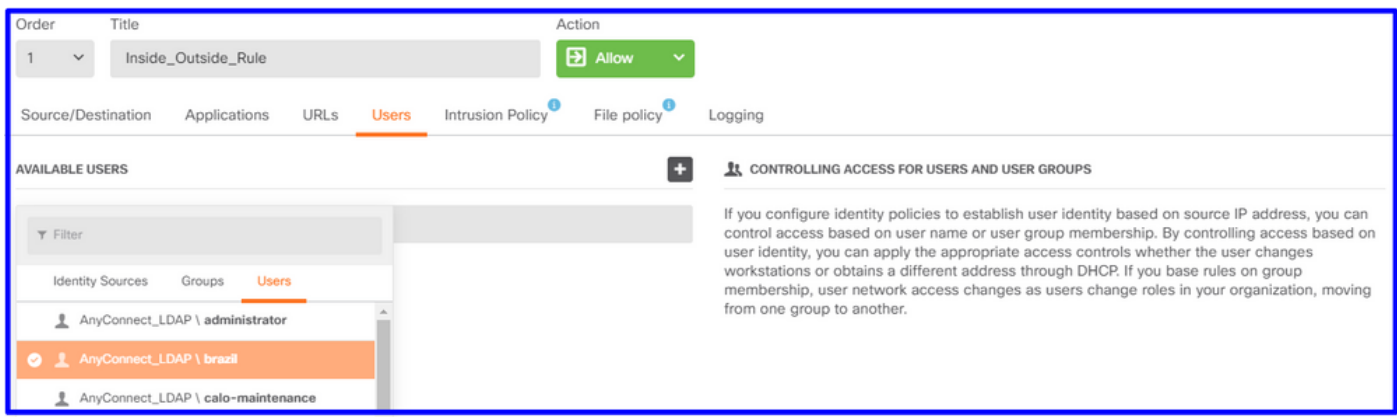

Déployez les modifications.

## **Vérification**

Vérifiez que la connexion de test avec AD a réussi

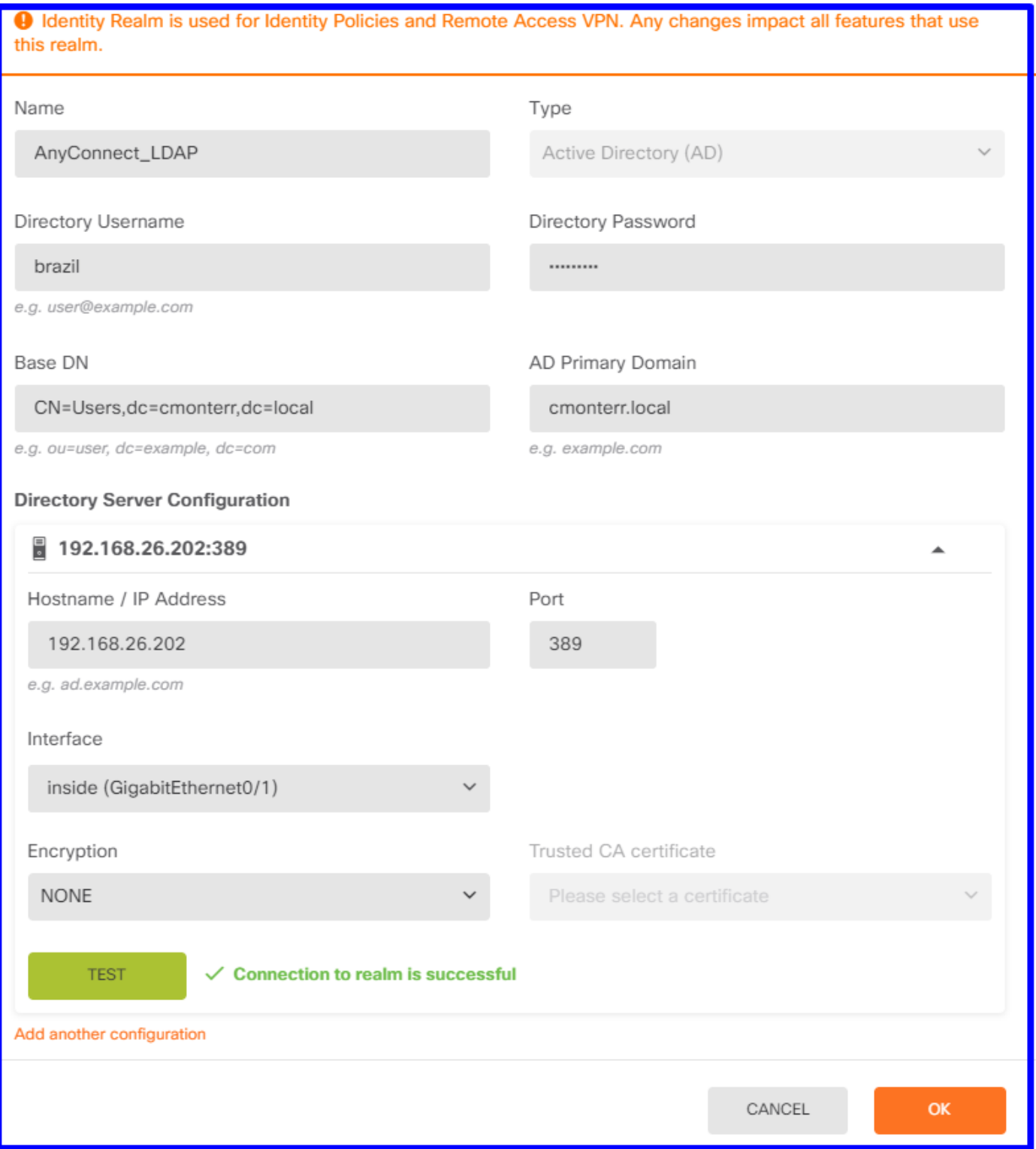

Vérifiez que l'utilisateur distant peut se connecter avec le client AnyConnect avec ses informations d'identification Active Directory.

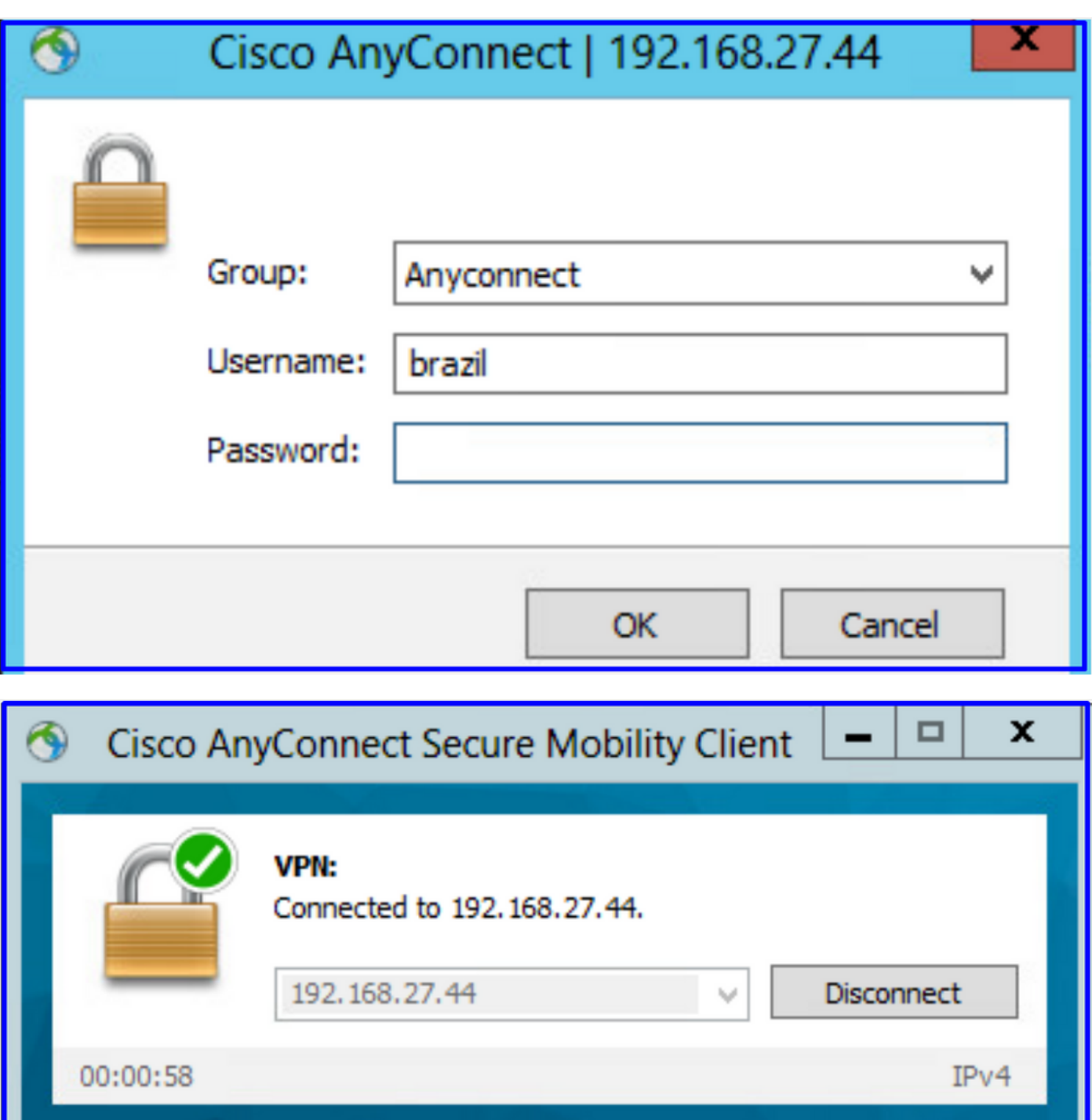

 $\frac{\mathrm{d}\ln\ln}{\mathrm{c}(\mathrm{sec}\sigma}$ 

Vérifier que l'utilisateur obtient une adresse IP du pool VPN

 $\phi$   $\odot$ 

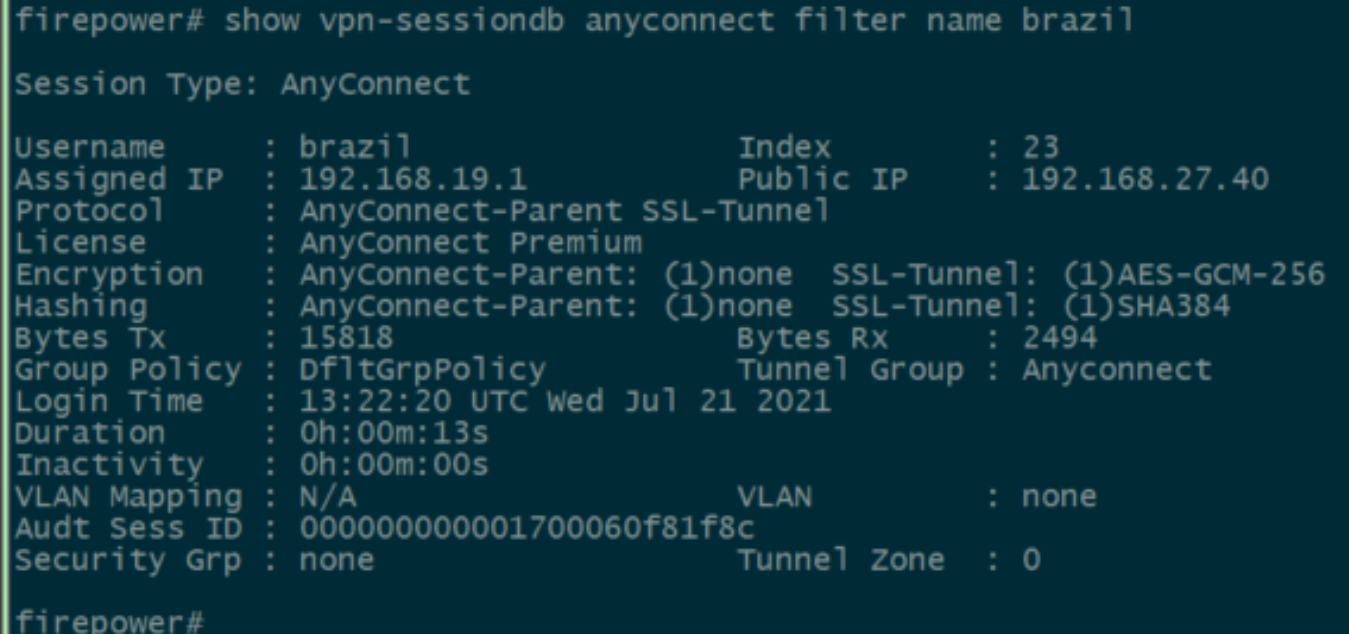

### Dépannage

Vous pouvez utiliser user\_map\_query.plscript pour valider que le FDM possède le mappage ip utilisateur

```
root@firepower:~# user_map_query.pl -u brazil
WARNING: This script was not tested on this major version (7.0.0)! The results may be unexpected.<br>Current Time: 07/21/2021 13:23:38 UTC
Getting information on username(s)...
\overline{Use}r #1: brazil
   ID:
                    5
   Last Seen: 07/21/2021 13:22:20 UTC<br>for_policy: 1
               Database
                            ==========
##) IP Address<br>| 1) ::ffff:192.168.19.1
##) Group Name (ID)<br>|1) Domain Users (11)<br>|root@firepower:~# user_map_query.p1 -i 192.168.19.1
wARNING: This script was not tested on this major version (7.0.0)! The results may be unexpected.<br>|Current Time: 07/21/2021 13:23:50 UTC
Getting information on IP Address(es)...
\overline{\text{IP}}#1: 192.168.19.1
               Database
##) Username (ID)<br>
1) brazil (5)<br>
for_policy: 1<br>
Last Seen: 07/21/2021 13:22:20 UTC
root@firepower:~#
```
En mode clish, vous pouvez configurer :

prise en charge du système identity-debugpour vérifier si la redirection a réussi.

```
> system support identity-debug
Enable firewall-engine-debug too? [n]: y
Please specify an IP protocol:
Please specify a client IP address: 192.168.19.1
Please specify a client port:
Please specify a server IP address:
Please specify a server port:
Monitoring identity and firewall debug messages
192.168.19.1-62757 > 72.163.47.11-53 17 AS 1-1 I 0 Starting authentication (sfAuthCheckRules
params) with zones 2 -> 2, port 62757 -> 53, geo 14467064 -> 14467082
192.168.19.1-62757 > 72.163.47.11-53 17 AS 1-1 I 0 Retrieved ABP info:
192.168.19.1-62757 > 72.163.47.11-53 17 AS 1-1 I 0 abp src
192.168.19.1-62757 > 72.163.47.11-53 17 AS 1-1 I 0 abp dst
192.168.19.1-62757 > 72.163.47.11-53 17 AS 1-1 I 0 matched auth rule id = 130027046 user_id = 5
realm_id = 3
192.168.19.1-62757 > 72.163.47.11-53 17 AS 1-1 I 0 new firewall session
192.168.19.1-62757 > 72.163.47.11-53 17 AS 1-1 I 0 using HW or preset rule order 2,
'Inside_Outside_Rule', action Allow and prefilter rule 0
192.168.19.1-62757 > 72.163.47.11-53 17 AS 1-1 I 0 HitCount data sent for rule id: 268435458,
192.168.19.1-62757 > 72.163.47.11-53 17 AS 1-1 I 0 allow action
192.168.19.1-62757 > 8.8.8.8-53 17 AS 1-1 I 1 Starting authentication (sfAuthCheckRules params)
with zones 2 -> 2, port 62757 -> 53, geo 14467064 -> 14467082
192.168.19.1-62757 > 8.8.8.8-53 17 AS 1-1 I 1 Retrieved ABP info:
192.168.19.1-62757 > 8.8.8.8-53 17 AS 1-1 I 1 abp src
192.168.19.1-62757 > 8.8.8.8-53 17 AS 1-1 I 1 abp dst
192.168.19.1-62757 > 8.8.8.8-53 17 AS 1-1 I 1 matched auth rule id = 130027046 user_id = 5
realm id = 3192.168.19.1-62757 > 8.8.8.8-53 17 AS 1-1 I 1 new firewall session
192.168.19.1-62757 > 8.8.8.8-53 17 AS 1-1 I 1 using HW or preset rule order 2,
'Inside_Outside_Rule', action Allow and prefilter rule 0
192.168.19.1-62757 > 8.8.8.8-53 17 AS 1-1 I 1 HitCount data sent for rule id: 268435458,
192.168.19.1-62757 > 8.8.8.8-53 17 AS 1-1 I 1 allow action
192.168.19.1-53015 > 20.42.0.16-443 6 AS 1-1 I 0 Starting authentication (sfAuthCheckRules
params) with zones 2 -> 2, port 53015 -> 443, geo 14467064 -> 14467082
192.168.19.1-53015 > 20.42.0.16-443 6 AS 1-1 I 0 Retrieved ABP info:
192.168.19.1-53015 > 20.42.0.16-443 6 AS 1-1 I 0 abp src
192.168.19.1-53015 > 20.42.0.16-443 6 AS 1-1 I 0 abp dst
192.168.19.1-53015 > 20.42.0.16-443 6 AS 1-1 I 0 matched auth rule id = 130027046 user_id = 5
realm_id = 3
192.168.19.1-53015 > 20.42.0.16-443 6 AS 1-1 I 0 new firewall session
192.168.19.1-53015 > 20.42.0.16-443 6 AS 1-1 I 0 using HW or preset rule order 2,
'Inside_Outside_Rule', action Allow and prefilter rule 0
192.168.19.1-53015 > 20.42.0.16-443 6 AS 1-1 I 0 HitCount data sent for rule id: 268435458,
192.168.19.1-53015 > 20.42.0.16-443 6 AS 1-1 I 0 allow action
192.168.19.1-52166 > 20.42.0.16-443 6 AS 1-1 I 1 deleting firewall session flags = 0x10001,
fwFlags = 0x102, session->logFlags = 010001
192.168.19.1-65207 > 72.163.47.11-53 17 AS 1-1 I 1 Starting authentication (sfAuthCheckRules
params) with zones 2 -> 2, port 65207 -> 53, geo 14467064 -> 14467082
192.168.19.1-65207 > 72.163.47.11-53 17 AS 1-1 I 1 Retrieved ABP info:
192.168.19.1-65207 > 72.163.47.11-53 17 AS 1-1 I 1 abp src
192.168.19.1-65207 > 72.163.47.11-53 17 AS 1-1 I 1 abp dst
192.168.19.1-65207 > 72.163.47.11-53 17 AS 1-1 I 1 matched auth rule id = 130027046 user_id = 5
realm_id = 3
192.168.19.1-65207 > 72.163.47.11-53 17 AS 1-1 I 1 new firewall session
192.168.19.1-65207 > 72.163.47.11-53 17 AS 1-1 I 1 using HW or preset rule order 2,
'Inside_Outside_Rule', action Allow and prefilter rule 0
192.168.19.1-65207 > 72.163.47.11-53 17 AS 1-1 I 1 HitCount data sent for rule id: 268435458,
```

```
192.168.19.1-65207 > 72.163.47.11-53 17 AS 1-1 I 1 allow action
192.168.19.1-65207 > 8.8.8.8-53 17 AS 1-1 I 0 Starting authentication (sfAuthCheckRules params)
with zones 2 -> 2, port 65207 -> 53, geo 14467064 -> 14467082
192.168.19.1-65207 > 8.8.8.8-53 17 AS 1-1 I 0 Retrieved ABP info:
192.168.19.1-65207 > 8.8.8.8-53 17 AS 1-1 I 0 abp src
192.168.19.1-65207 > 8.8.8.8-53 17 AS 1-1 I 0 abp dst
192.168.19.1-65207 > 8.8.8.8-53 17 AS 1-1 I 0 matched auth rule id = 130027046 user_id = 5
realm id = 3192.168.19.1-65207 > 8.8.8.8-53 17 AS 1-1 I 0 new firewall session
192.168.19.1-65207 > 8.8.8.8-53 17 AS 1-1 I 0 using HW or preset rule order 2,
'Inside_Outside_Rule', action Allow and prefilter rule 0
192.168.19.1-65207 > 8.8.8.8-53 17 AS 1-1 I 0 HitCount data sent for rule id: 268435458,
192.168.19.1-65207 > 8.8.8.8-53 17 AS 1-1 I 0 allow action
192.168.19.1-65209 > 8.8.8.8-53 17 AS 1-1 I 0 Starting authentication (sfAuthCheckRules params)
with zones 2 -> 2, port 65209 -> 53, geo 14467064 -> 14467082
192.168.19.1-65209 > 8.8.8.8-53 17 AS 1-1 I 0 Retrieved ABP info:
192.168.19.1-65209 > 8.8.8.8-53 17 AS 1-1 I 0 abp src
192.168.19.1-65209 > 8.8.8.8-53 17 AS 1-1 I 0 abp dst
192.168.19.1-65209 > 8.8.8.8-53 17 AS 1-1 I 0 matched auth rule id = 130027046 user_id = 5
realm_id = 3
192.168.19.1-65209 > 8.8.8.8-53 17 AS 1-1 I 0 new firewall session
192.168.19.1-65209 > 8.8.8.8-53 17 AS 1-1 I 0 using HW or preset rule order 2,
'Inside_Outside_Rule', action Allow and prefilter rule 0
192.168.19.1-65209 > 8.8.8.8-53 17 AS 1-1 I 0 HitCount data sent for rule id: 268435458,
192.168.19.1-65209 > 8.8.8.8-53 17 AS 1-1 I 0 allow action
192.168.19.1-65211 > 72.163.47.11-53 17 AS 1-1 I 1 Starting authentication (sfAuthCheckRules
params) with zones 2 -> 2, port 65211 -> 53, geo 14467064 -> 14467082
192.168.19.1-65211 > 72.163.47.11-53 17 AS 1-1 I 1 Retrieved ABP info:
192.168.19.1-65211 > 72.163.47.11-53 17 AS 1-1 I 1 abp src
192.168.19.1-65211 > 72.163.47.11-53 17 AS 1-1 I 1 abp dst
192.168.19.1-65211 > 72.163.47.11-53 17 AS 1-1 I 1 matched auth rule id = 130027046 user_id = 5
realm_id = 3
192.168.19.1-65211 > 72.163.47.11-53 17 AS 1-1 I 1 new firewall session
192.168.19.1-65211 > 72.163.47.11-53 17 AS 1-1 I 1 using HW or preset rule order 2,
'Inside_Outside_Rule', action Allow and prefilter rule 0
192.168.19.1-65211 > 72.163.47.11-53 17 AS 1-1 I 1 HitCount data sent for rule id: 268435458,
192.168.19.1-65211 > 72.163.47.11-53 17 AS 1-1 I 1 allow action
192.168.19.1-61823 > 72.163.47.11-53 17 AS 1-1 I 1 Starting authentication (sfAuthCheckRules
params) with zones 2 -> 2, port 61823 -> 53, geo 14467064 -> 14467082
192.168.19.1-61823 > 72.163.47.11-53 17 AS 1-1 I 1 Retrieved ABP info:
192.168.19.1-61823 > 72.163.47.11-53 17 AS 1-1 I 1 abp src
192.168.19.1-61823 > 72.163.47.11-53 17 AS 1-1 I 1 abp dst
192.168.19.1-61823 > 72.163.47.11-53 17 AS 1-1 I 1 matched auth rule id = 130027046 user_id = 5
realm_id = 3
192.168.19.1-61823 > 72.163.47.11-53 17 AS 1-1 I 1 new firewall session
192.168.19.1-61823 > 72.163.47.11-53 17 AS 1-1 I 1 using HW or preset rule order 2,
'Inside_Outside_Rule', action Allow and prefilter rule 0
192.168.19.1-61823 > 72.163.47.11-53 17 AS 1-1 I 1 HitCount data sent for rule id: 268435458,
192.168.19.1-61823 > 72.163.47.11-53 17 AS 1-1 I 1 allow action
192.168.19.1-61823 > 8.8.8.8-53 17 AS 1-1 I 0 Starting authentication (sfAuthCheckRules params)
with zones 2 -> 2, port 61823 -> 53, geo 14467064 -> 14467082
192.168.19.1-61823 > 8.8.8.8-53 17 AS 1-1 I 0 Retrieved ABP info:
192.168.19.1-61823 > 8.8.8.8-53 17 AS 1-1 I 0 abp src
192.168.19.1-61823 > 8.8.8.8-53 17 AS 1-1 I 0 abp dst
192.168.19.1-61823 > 8.8.8.8-53 17 AS 1-1 I 0 matched auth rule id = 130027046 user_id = 5
realm id = 3192.168.19.1-61823 > 8.8.8.8-53 17 AS 1-1 I 0 new firewall session
192.168.19.1-61823 > 8.8.8.8-53 17 AS 1-1 I 0 using HW or preset rule order 2,
'Inside Outside Rule', action Allow and prefilter rule 0
192.168.19.1-61823 > 8.8.8.8-53 17 AS 1-1 I 0 HitCount data sent for rule id: 268435458,
192.168.19.1-61823 > 8.8.8.8-53 17 AS 1-1 I 0 allow action
192.168.19.1-57747 > 72.163.47.11-53 17 AS 1-1 I 1 deleting firewall session flags = 0x10001,
fwFlags = 0x102, session->logFlags = 010001
192.168.19.1-57747 > 72.163.47.11-53 17 AS 1-1 I 1 Logging EOF as part of session delete with
```

```
rule_id = 268435458 ruleAction = 2 ruleReason = 0192.168.19.1-57747 > 8.8.8.8-53 17 AS 1-1 I 0 deleting firewall session flags = 0x10001, fwFlags
= 0x102, session->logFlags = 010001
192.168.19.1-57747 > 8.8.8.8-53 17 AS 1-1 I 0 Logging EOF as part of session delete with rule_id
= 268435458 ruleAction = 2 ruleReason = 0
192.168.19.1-53038 > 20.42.0.16-443 6 AS 1-1 I 0 Starting authentication (sfAuthCheckRules
params) with zones 2 -> 2, port 53038 -> 443, geo 14467064 -> 14467082
192.168.19.1-53038 > 20.42.0.16-443 6 AS 1-1 I 0 Retrieved ABP info:
192.168.19.1-53038 > 20.42.0.16-443 6 AS 1-1 I 0 abp src
192.168.19.1-53038 > 20.42.0.16-443 6 AS 1-1 I 0 abp dst
192.168.19.1-53038 > 20.42.0.16-443 6 AS 1-1 I 0 matched auth rule id = 130027046 user_id = 5
realm id = 3192.168.19.1-53038 > 20.42.0.16-443 6 AS 1-1 I 0 new firewall session
192.168.19.1-53038 > 20.42.0.16-443 6 AS 1-1 I 0 using HW or preset rule order 2,
'Inside_Outside_Rule', action Allow and prefilter rule 0
192.168.19.1-53038 > 20.42.0.16-443 6 AS 1-1 I 0 HitCount data sent for rule id: 268435458,
192.168.19.1-53038 > 20.42.0.16-443 6 AS 1-1 I 0 allow action
192.168.19.1-57841 > 72.163.47.11-53 17 AS 1-1 I 1 deleting firewall session flags = 0x10001,
fwFlaqs = 0x102, session->logFlags = 010001
192.168.19.1-57841 > 72.163.47.11-53 17 AS 1-1 I 1 Logging EOF as part of session delete with
rule_id = 268435458 ruleAction = 2 ruleReason = 0192.168.19.1-57841 > 8.8.8.8-53 17 AS 1-1 I 0 deleting firewall session flags = 0x10001, fwFlags
= 0x102, session->logFlags = 010001
192.168.19.1-57841 > 8.8.8.8-53 17 AS 1-1 I 0 Logging EOF as part of session delete with rule_id
= 268435458 ruleAction = 2 ruleReason = 0192.168.19.1-64773 > 8.8.8.8-53 17 AS 1-1 I 0 Starting authentication (sfAuthCheckRules params)
with zones 2 -> 2, port 64773 -> 53, geo 14467064 -> 14467082
192.168.19.1-64773 > 8.8.8.8-53 17 AS 1-1 I 0 Retrieved ABP info:
192.168.19.1-64773 > 8.8.8.8-53 17 AS 1-1 I 0 abp src
192.168.19.1-64773 > 8.8.8.8-53 17 AS 1-1 I 0 abp dst
192.168.19.1-64773 > 8.8.8.8-53 17 AS 1-1 I 0 matched auth rule id = 130027046 user_id = 5
realm id = 3192.168.19.1-64773 > 8.8.8.8-53 17 AS 1-1 I 0 new firewall session
192.168.19.1-64773 > 8.8.8.8-53 17 AS 1-1 I 0 using HW or preset rule order 2,
'Inside_Outside_Rule', action Allow and prefilter rule 0
192.168.19.1-64773 > 8.8.8.8-53 17 AS 1-1 I 0 HitCount data sent for rule id: 268435458,
192.168.19.1-64773 > 8.8.8.8-53 17 AS 1-1 I 0 allow action
```
### Informations connexes

#### Configuration du VPN d'accès à distance sur FTD géré par FDM

[https://www.cisco.com/c/en/us/support/docs/security/anyconnect-secure-mobility-client/215532](https://www.cisco.com/c/fr_ca/support/docs/security/anyconnect-secure-mobility-client/215532-configure-remote-access-vpn-on-ftd-manag.html) [configure-remote-access-vpn-on-ftd-manag.html](https://www.cisco.com/c/fr_ca/support/docs/security/anyconnect-secure-mobility-client/215532-configure-remote-access-vpn-on-ftd-manag.html)